## **7 DEALER MANUAL FOR DP C250.CAN**

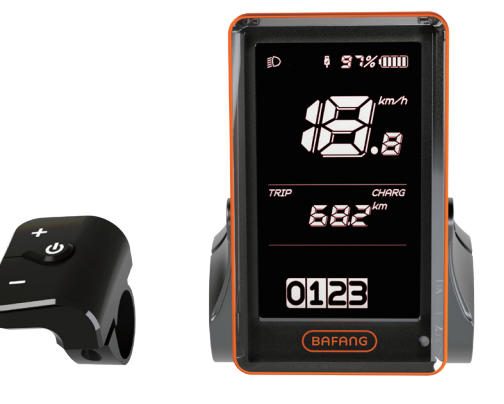

### **CONTENT**

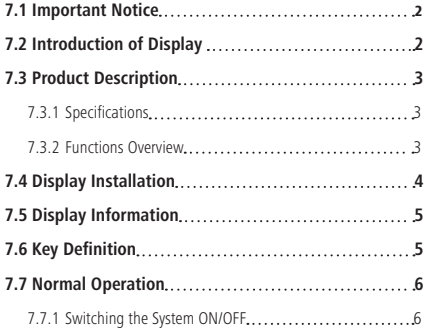

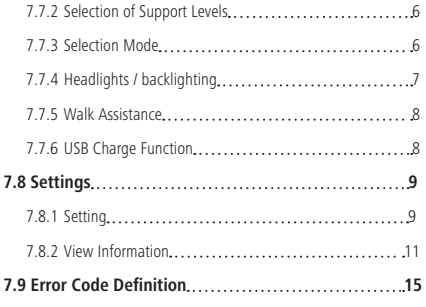

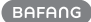

## **7.1 IMPORTANT NOTICE**

- If the error information from the display cannot be corrected according to the instructions, please contact your retailer.
- The product is designed to be waterproof. It is highly recommended to avoid submerging the display under water.
- Do not clean the display with a steam jet, high-pressure cleaner or water hose.
- Please use this product with care.
- Do not use thinners or other solvents to clean the display. Such substances can damage the surfaces.
- Warranty is not included due to wear and normal use and aging.

# **7.2 INTRODUCTION OF DISPLAY**

- Model: DP C250 CAN BUS
- The housing material is PC, aluminum edge and high strength glass, as following:

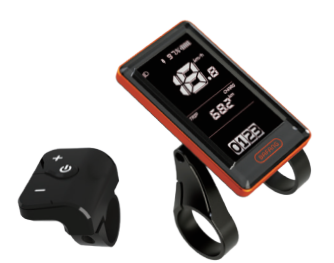

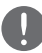

Please use with caution to avoid damage of housing caused by falling.

• The label marking is as follows:

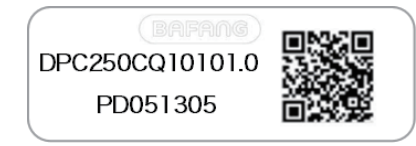

**Note:** Please keep the QR code label attached to the display cable. The information from the Label is used for a later possible software update.

## **7.3 PRODUCT DESCRIPTION**

### **7.3.1 Specifications**

- Operating temperature: -20℃~45℃
- Storage temperature: -20℃~50℃
- Waterproof: IP65
- Bearing humidity: 30%-70% RH

### **7.3.2 Functional Overview**

- Speed display (including speed in real time (SPEED), top speed (MAXS) and average speed (AVG))
- Switching between km and miles
- Battery capacity indicator
- Automatic sensors explanation of the lighting system
- Brightness setting for backlight
- Indication of assistance support
- Walk assistance
- Mileage show (including single-trip distance, total distance)
- Display for the remaining distance.(Depends on your riding style)
- Motor output power indicator
- Energy consumption indicator CALORIES (Note: If the display has this function)
- Error messages view
- Service
- USB charge function
- Button vibration function

## **7.4 DISPLAY INSTALLATION**

1. Open the clamps of display and insert the rubber rings on the handlebar. (it is suitable for handlebar: ∮22.2 or ∮31.8 mm)

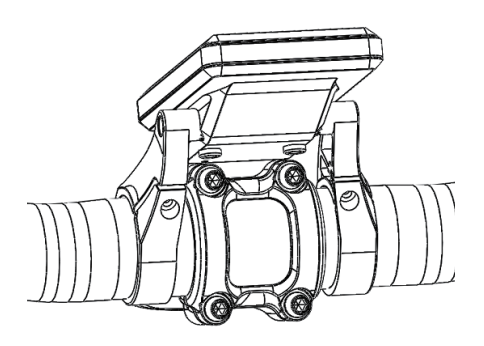

2. Now place the display on to the handlebar in the correct position, with two M3 screws, tighten the display into position. Torque requirement: 1N.m.

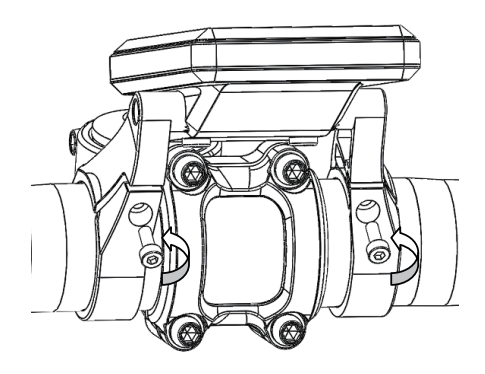

3. Open the clamp on the controller pad and place it in the correct position (it is suitable for handlebar:  $$22.2$  mm)

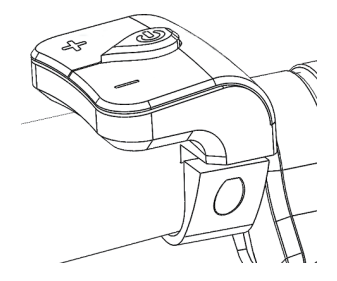

4. Using a M2.5 screw tighten the controller pad onto the handlebar. Torque requirement: 1N.m.

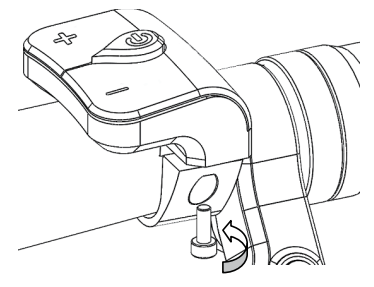

5. Link the male connector at the display with the female connector at the EB-BUS.

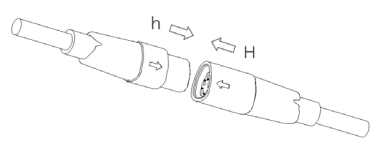

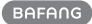

## **7.5 DISPLAY INFORMATION**

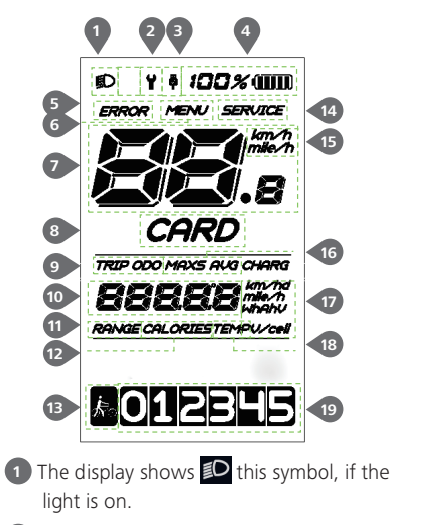

- Maintenance indicator.
- USB charging indicator displays the icon. if an external USB device is connected to the display.
- Display of battery capacity in real time.

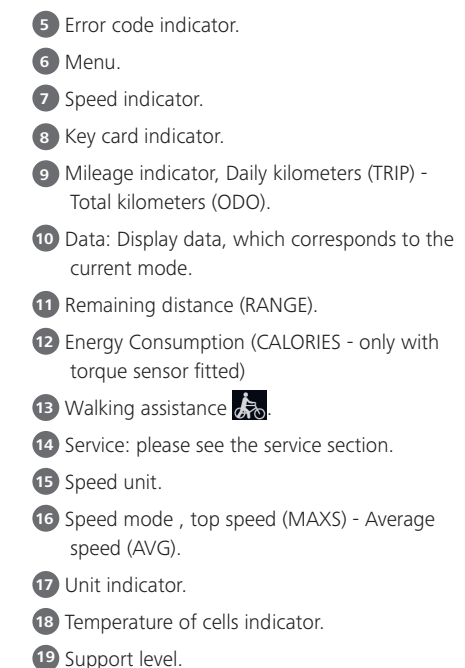

## **7.6 KEY DEFINITION**

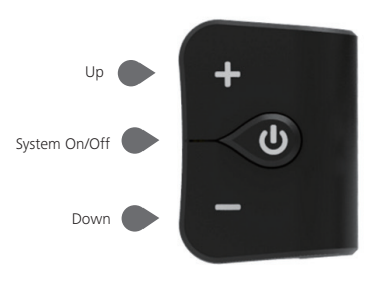

## **7.7 NORMAL OPERATION**

### **7.7.1 Switching the System ON/OFF**

Press and hold  $\overline{Q}$  (>2S) on the display to turn on the system. Press and hold  $\overline{Q}$  (>2S) again to turn off the system.

If the "automatic shutdown time" is set to 5 minutes (it can be set with the "Auto Off" function, See "Auto Off"), the display will automatically be turned off within the desired time when it is not in operation.

### **7.7.2 Selection of Support Levels**

When the display is turned on, press the  $\Box$  or  $\Box$  (<0.5S) button to switch to the support level, the lowest level is 1, the highest level is 5. When the system is switched on, the support level starts in level 1. There is no support at level null.

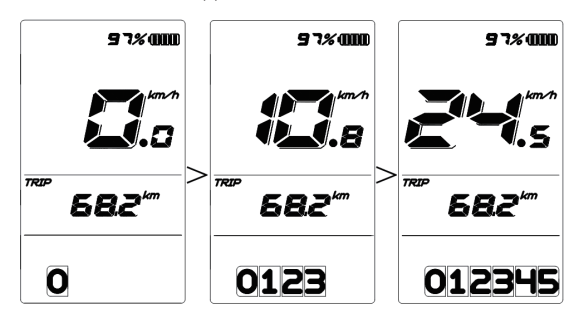

### **7.7.3 Selection Mode**

Briefly press (<0.5s) the  $\bigcirc$  button to see the different trip modes. Trip: daily kilometers (TRIP) - total kilometers (ODO) - Maximum speed (MAX) - Average speed (AVG) - Remaining distance (RANGE) - Output power (POWER) - Energy consumption (CALORIES (only with torque sensor fitted)).

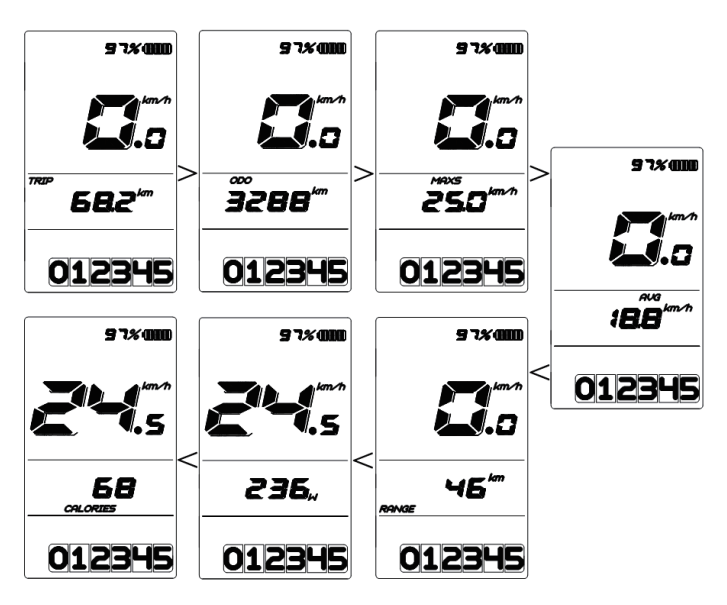

### **7.7.4 Headlights / backlighting**

Hold the  $\Box$  (>2S) button to activate the headlight and taillights.

Hold the  $\Box$  (>2S) button again to turn off the headlight. The brightness of the backlight can be set in the display settings **"Brightness"**. (If the display /Pedelec is turned on in a dark environment, the display backlight/ headlight will be turned on automatically. If the display backlight/headlight has been manually switched off, the automatic sensor function is deactivated. You can only turn on the light manually. After switching on the system again.

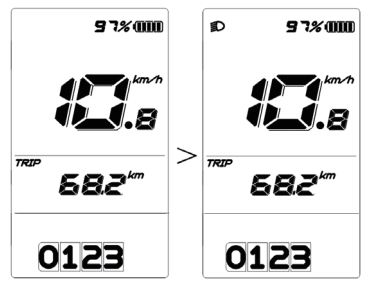

#### **7.7.5 Walk Assistance**

The Walk assistance can only be activated with a standing pedelec. Activation: Briefly press (<0.5S) the button until to level null, and then press  $\langle$ <0.5s) the button, the  $\mathcal{L}_{\text{obs}}$  symbol is displayed. Now hold down the **button and the Walk assistance will** activate. The  $\clubsuit$  symbol will flashes and the pedelec moves approx. 6 km/h. After releasing the button, the motor stops automatically and switches back to level null (if no any option be activated in 5 second).

If no speed signal is detected, it shows 2.5km/h.

### **97%000** 97%000  $\!>$ TRIP TRIF 68. 682 O 品

### **7.7.6 USB Charge Function**

If an external USB device is connected to the display, the icon  $\ddot{\mathbf{v}}$  appears, the device will be charged. The maximum charging voltage is 5V and the maximum charging current is 500mA.

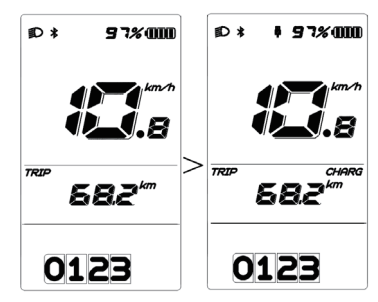

## **7.8 SETTINGS**

After the display is turned on, press and hold the  $\Box$  and  $\Box$  (>1S) button, to access the 'MENU'setting page, if press and hold  $(>=2$ S) the  $=$  and  $=$  ( $<0.5$ S) button, you can select: Display Settings, Information or EXIT. Then press the  $\bigcirc$  (>1S) button again, it can be return to the main page.

The display will automatically be turned back to the main page when it is not any in operation within the 10 seconds.

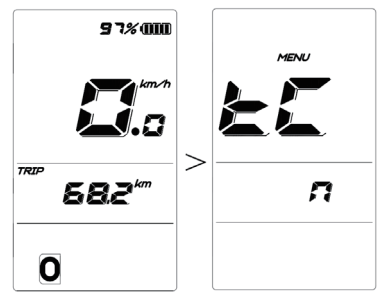

#### **7.8.1 Setting**

#### **7.8.1.1 Reset mileage**

When the system is turned on, press and hold the  $\blacksquare$  and  $\blacksquare$  (>1S) button to access the "MENU" setting page. The "tC" appears on the display (as shown below). Now using the  $\blacksquare$  or  $\blacksquare$  button, choose between "y" or "n". If choose "y", will the Daily kilometers (TRIP) - Maximum speed (MAX) and Average speed (AVG) be reset.

Once you have chosen your desired selection, press  $\left($ <0.3S) the  $\left($ b button to save and enter next item "Selections in km/ Miles" .

NOTE: If the daily kilometers accumulate 99999km, the daily kilometers will be reset automatically.

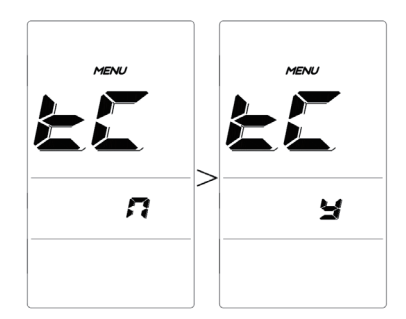

#### **7.8.1.2 Selections in km/Miles**

When the system is turned on, press and hold the  $\blacksquare$  and  $\blacksquare$  (>1S) button to access the "MENU" setting page, repetitively press the  $\overline{a}$  button until the "S7" appears on the display (as shown below). Now using the  $\Box$  or  $\Box$  button, choose between "km/h" or "mile/h".

Once you have chosen your desired selection, press (<0.3S) the  $\overline{b}$  button to save and enter next item "Set light sensitivity".

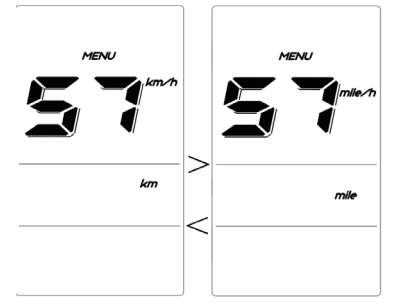

#### **7.8.1.3 Set light sensitivity**

When the system is turned on, press and hold the  $\blacksquare$  and  $\blacksquare$  (>1S) button to access the "MENU" setting page, repetitively press the  $\bigcirc$  button until the "bL0" appears on the display (as shown below). And then

press  $\mathbf{t}$  to increase or  $\blacksquare$  to reduce (light sensitivity for 0-5). Chose 0 means turn off the light sensitivity.

Once you have chosen your desired selection, press (<0.3S) the  $\bigcup$  button to save and enter next item "Set display brightness".

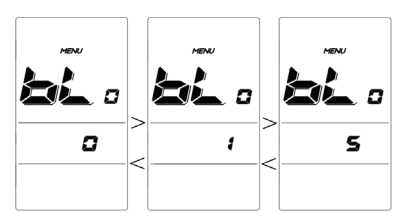

#### **7.8.1.4 Set display brightness**

When the system is turned on, press and hold the  $\frac{1}{2}$  and  $\frac{1}{2}$  (>1S) button to access the "MENU" setting page, repetitively press the  $\Phi$  button until the "bL1" appears on the display (as shown below). And then press  $\frac{1}{\sqrt{2}}$  to increase or  $\frac{1}{\sqrt{2}}$  to reduce (brightness for 1-5).

Once you have chosen your desired selection, press (<0.3S) the  $\overline{b}$  button to save and enter next item "Set Auto Off".

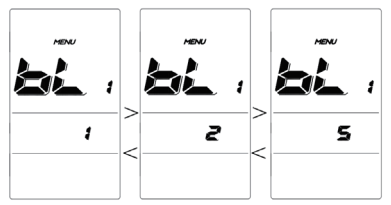

#### **7.8.1.5 Set Auto Off**

When the system is turned on, press and hold the  $\blacksquare$  and  $\blacksquare$  (>1S) button to access the "MENU" setting page, repetitively press the  $\bigcirc$  button until the "OFF" appears on

the display (as shown below). And then press  $\blacksquare$  to increase or  $\blacksquare$  to reduce (Auto Off for 1-9minute).

Once you have chosen your desired selection, press (<0.3S) the  $\bigcirc$  button to save and enter next item "Service Tip".

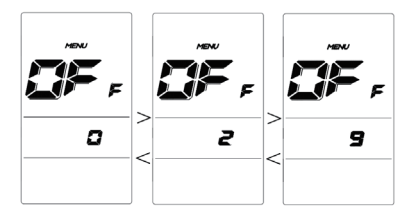

#### **7.8.1.6 Service Tip -- Switching the notification on and off**

When the system is turned on, press and hold the  $\blacksquare$  and  $\blacksquare$  (>1S) button to access the "MENU" setting page, repetitively press the  $\bigcirc$  button until the "nnA" appears on the display (as shown below). And then press  $\blacksquare$  or  $\blacksquare$  to choose between "0" or "1". Chose 0 means turn off the notification.

Once you have chosen your desired selection, press  $\left( < 0.35 \right)$  the  $\left( b \right)$  button to save and enter next item "Wheel Size".

NOTE: If the "Service" function switch on, every 5000 km (the mileage of more than 5000 km) the indicator " $SERUICE$ " is displayed every time at switch on.

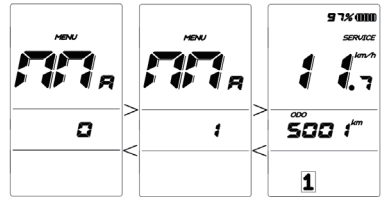

### **7.8.2 View Information**

All data in this item cannot be changed, only to be viewed.

#### **7.8.2.1 Wheel size**

When the system is turned on, press and hold the  $\blacksquare$  and  $\blacksquare$  (>1S) button to access the "MENU" setting page, repetitively press the  $\overline{b}$  button until the "LUd" appears on the display (as shown below).

Once you have chosen your desired selection, press (<0.3S) the  $\bigcirc$  button to save and enter next item "Speed Limit".

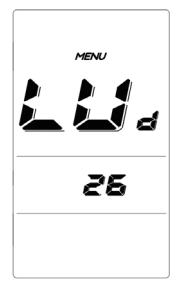

#### **7.8.2.2 Speed limit**

When the system is turned on, press and hold the  $\blacksquare$  and  $\blacksquare$  (>1S) button to access the "MENU" setting page, repetitively press the  $\overline{\mathbb{O}}$  button until the "SPL" appears on the display (as shown below).

Once you have chosen your desired selection, press (<0.3S) the  $\overline{b}$  button to save and enter next item "Vibration setting".

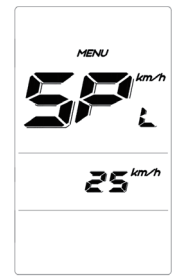

#### **7.8.2.3 Vibration setting**

When the system is turned on, press and hold the  $\blacksquare$  and  $\blacksquare$  (>1S) button to access the "MENU" setting page, repetitively press the  $\ddot{\textbf{b}}$  button until the "bS1" appears on the display (as shown below). And then press  $\blacksquare$  or  $\blacksquare$  to choose between "0" or "1". Chose 0 means turn off the vibration.

Once you have chosen your desired selection, press the  $\overline{a}$  button to save and enter next item "Controller software info".

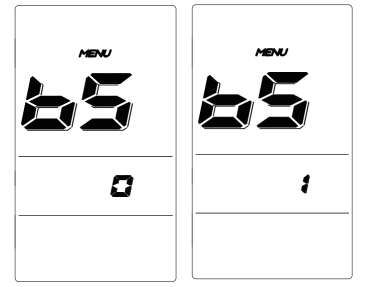

#### **7.8.2.4 Controller software info**

When the system is turned on, press and hold the  $\frac{1}{2}$  and  $\frac{1}{2}$  (>1S) button to access the "MENU" setting page, repetitively press the  $\bigcirc$  button until the "CSc (Controller Software check)" appears on the display (as shown below).

Once you have chosen your desired selection, press  $\left( < 0.35 \right)$  the  $\left( \frac{1}{2} \right)$  button to save and enter next item "Controller hardware info".

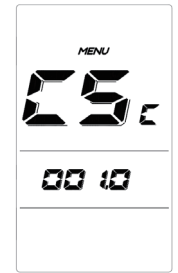

#### **7.8.2.5 Controller hardware info**

When the system is turned on, press and hold the  $\blacksquare$  and  $\blacksquare$  (>1S) button to access the "MENU" setting page, repetitively press the  $\Theta$  button until the "CHc (Controller Hardware check)" appears on the display (as shown below).

Once you have chosen your desired selection, press (<0.3S) the  $\overline{b}$  button to save and enter next item "Display hardware info".

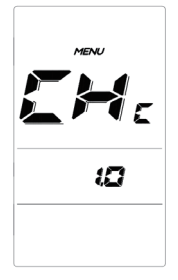

#### **7.8.2.6 Display software info**

When the system is turned on, press and hold the  $\blacksquare$  and  $\blacksquare$  (>1S) button to access the "MENU" setting page, repetitively press the  $\bigcirc$  button until the "dSc (Display Software check)" appears on the display (as shown below).

Once you have chosen your desired selection, press (<0.3S) the  $\bigcirc$  button to save and enter next item "Display hardware info".

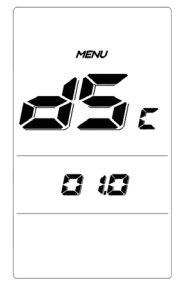

#### **7.8.2.7 Display hardware info**

When the system is turned on, press and hold the  $\blacksquare$  and  $\blacksquare$  (>1S) button to access the "MENU" setting page, repetitively press the  $\bigcirc$  button until the "dHc (Display Hardware check)" appears on the display (as shown below).

Once you have chosen your desired selection, press (<0.3S) the  $\overline{b}$  button to save and enter next item "BMS software info".

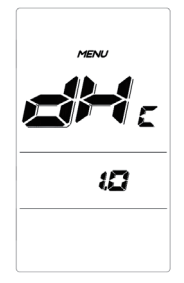

#### **7.8.2.8 BMS software info**

When the system is turned on, press and hold the  $\blacksquare$  and  $\blacksquare$  (>1S) button to access the "MENU" setting page, repetitively press the button until the "bSc (BMS Software check)" appears on the display (as shown below).

Once you have chosen your desired selection, press (<0.3S) the  $\bigcirc$  button to save and enter next item "BMS hardware info".

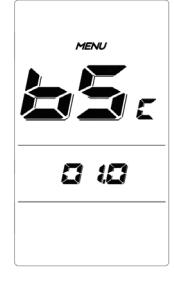

#### **7.8.2.9 BMS hardware info**

When the system is turned on, press and hold the  $\blacksquare$  and  $\blacksquare$  (>1S) button to access the "MENU" setting page, repetitively press the  $\overline{b}$  button until the "bHc (BMS Hardware check)" appears on the display (as shown below).

Once you have chosen your desired selection, press (<0.3S) the  $\bigcirc$  button to save and enter next item "Sensor software info".

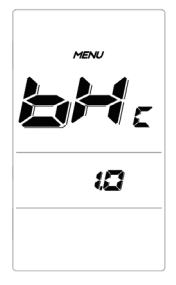

#### **7.8.2.10Sensor Software info**

When the system is turned on, press and hold the  $\blacksquare$  and  $\blacksquare$  (>1S) button to access the "MENU" setting page, repetitively press the  $\bigcirc$  button until the "SSc (Sensor Software check)" appears on the display (as shown below).

Once you have chosen your desired selection, press (<0.3S) the  $\Phi$  button to save and enter next item "Sensor hardware info".

NOTE: This information is not displayed, if there are no torque sensor in the drive system.

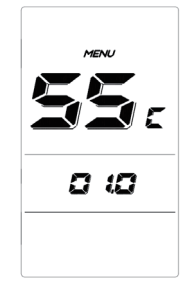

#### **7.8.2.11Sensor hardware info**

When the system is turned on, press and hold the  $\blacksquare$  and  $\blacksquare$  (>1S) button to access the "MENU" setting page, repetitively press the  $\bigcirc$  button until the "SHc (Sensor Hardware check)" appears on the display (as shown below).

Once you have chosen your desired selection, press (<0.3S) the  $\bigcup$  button to save and enter next item "Battery info".

NOTE: This information is not displayed, if there are no torque sensor in the drive system.

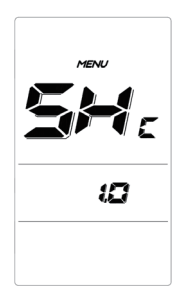

#### **7.8.2.12Battery info**

When the system is turned on, press and hold the  $\blacksquare$  and  $\blacksquare$  (>1S) button to access the "MENU" setting page, repetitively press the  $\bigcirc$  button until the "b01" appears on the display. You can briefly press  $\bigcirc$  (0.3s) to view all information of the battery.

Once you have chosen your desired selection, press (<0.3S) the  $\bigcup$  button to save and enter next item "Message of Error Code".

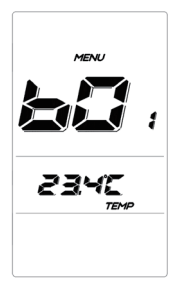

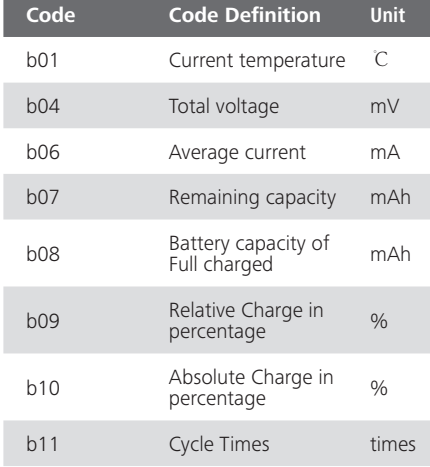

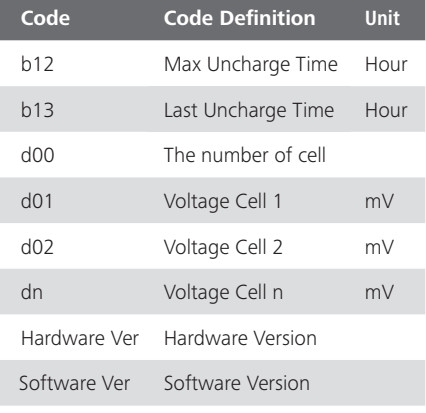

NOTE: If no data is detected, it displays"--".

#### **7.8.2.13Message of Error Code**

NOTE: It can show error information for the last ten errors of the pedelec.

When the system is turned on, press and hold the  $\blacksquare$  and  $\blacksquare$  (>1S) button to access the "MENU" setting page, repetitively press the  $\bigcirc$  until the "EO0" appears on the display (as shown below). You can briefly press (0.3s) to view ten Error Code "EO0" to "EO9". Error code "00" means that there is no error.

Once you have chosen your desired selection, press (<0.3S) the  $\bigcup$  button to save and enter the main screen.

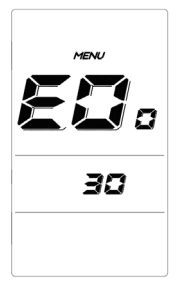

## **7.9 ERROR CODE DEFINITION**

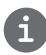

The HMI can show the faults of Pedelec. When a fault is detected, the icon  $\blacktriangledown$  will appear on the display and one of the following error codes will be indicated too.

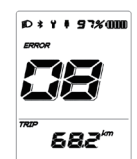

Note: Please read carefully the description of the error code. When the error code appears, please first restart the system. If the problem is not eliminated, please contact your dealer or technical personnel.

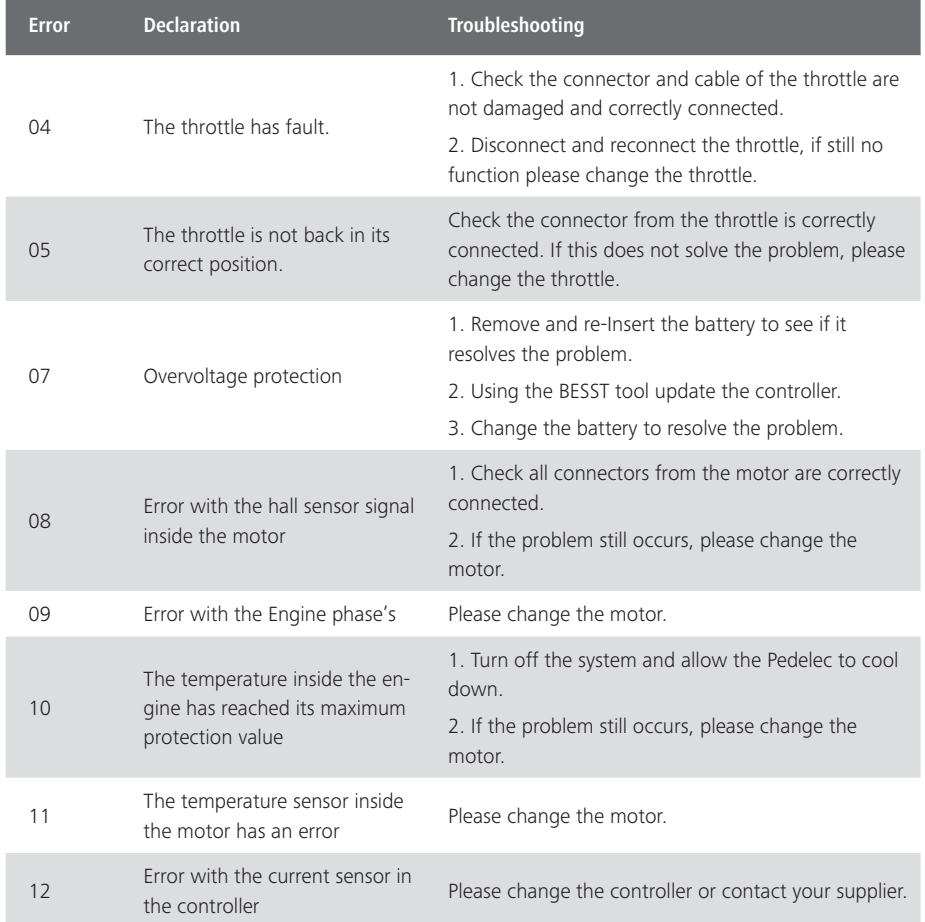

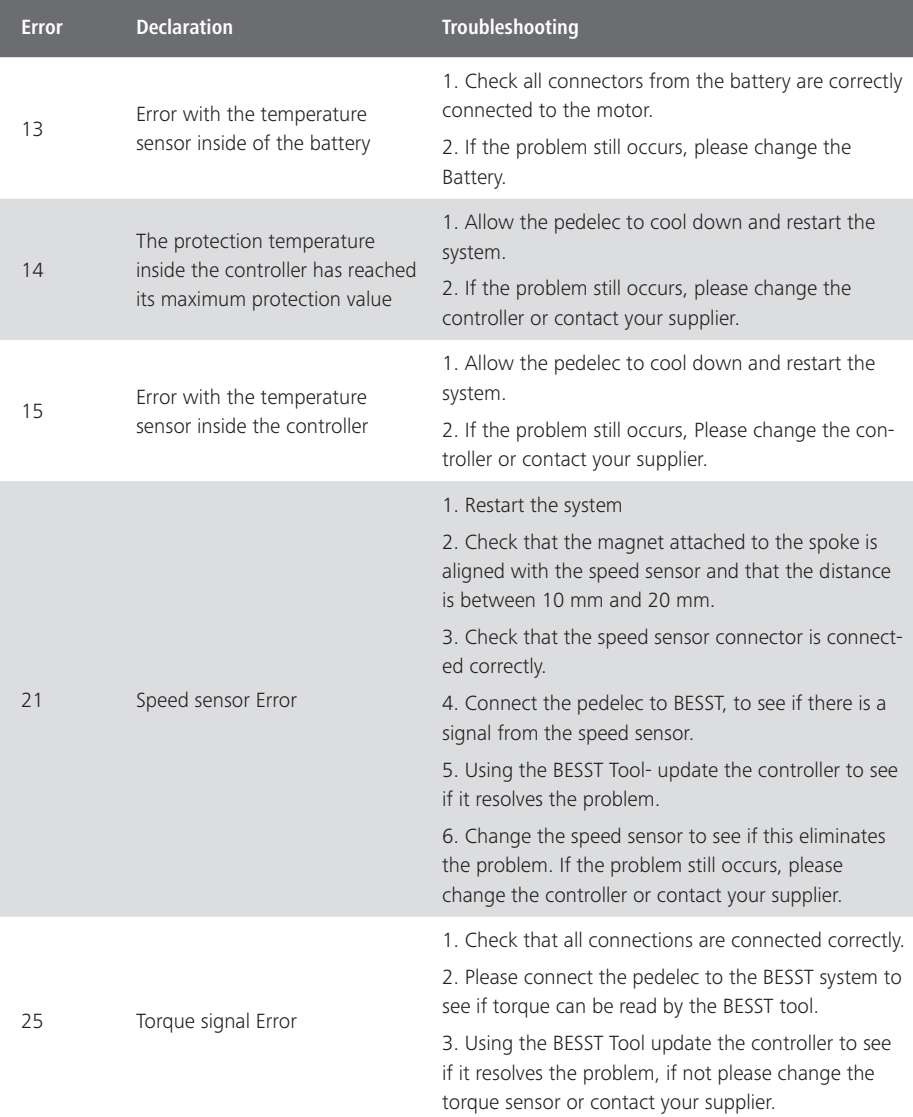

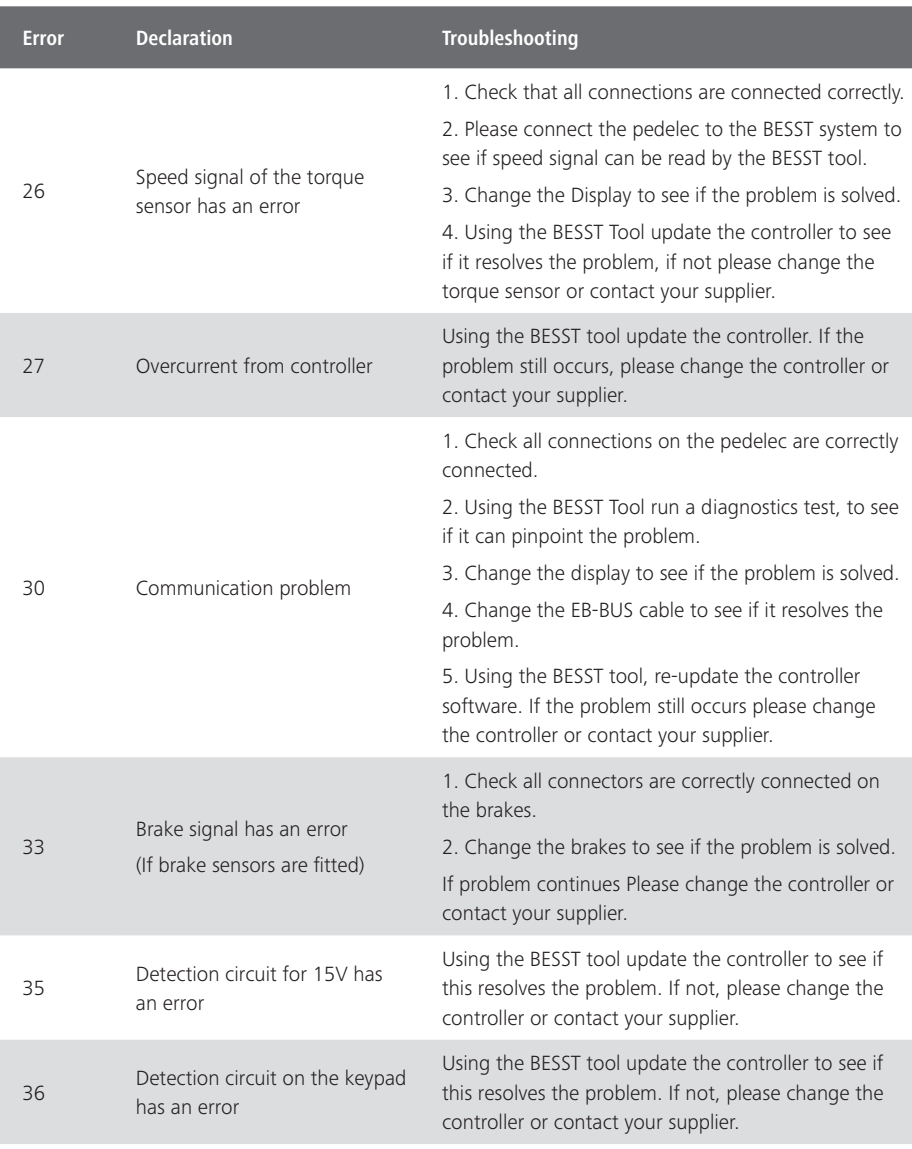

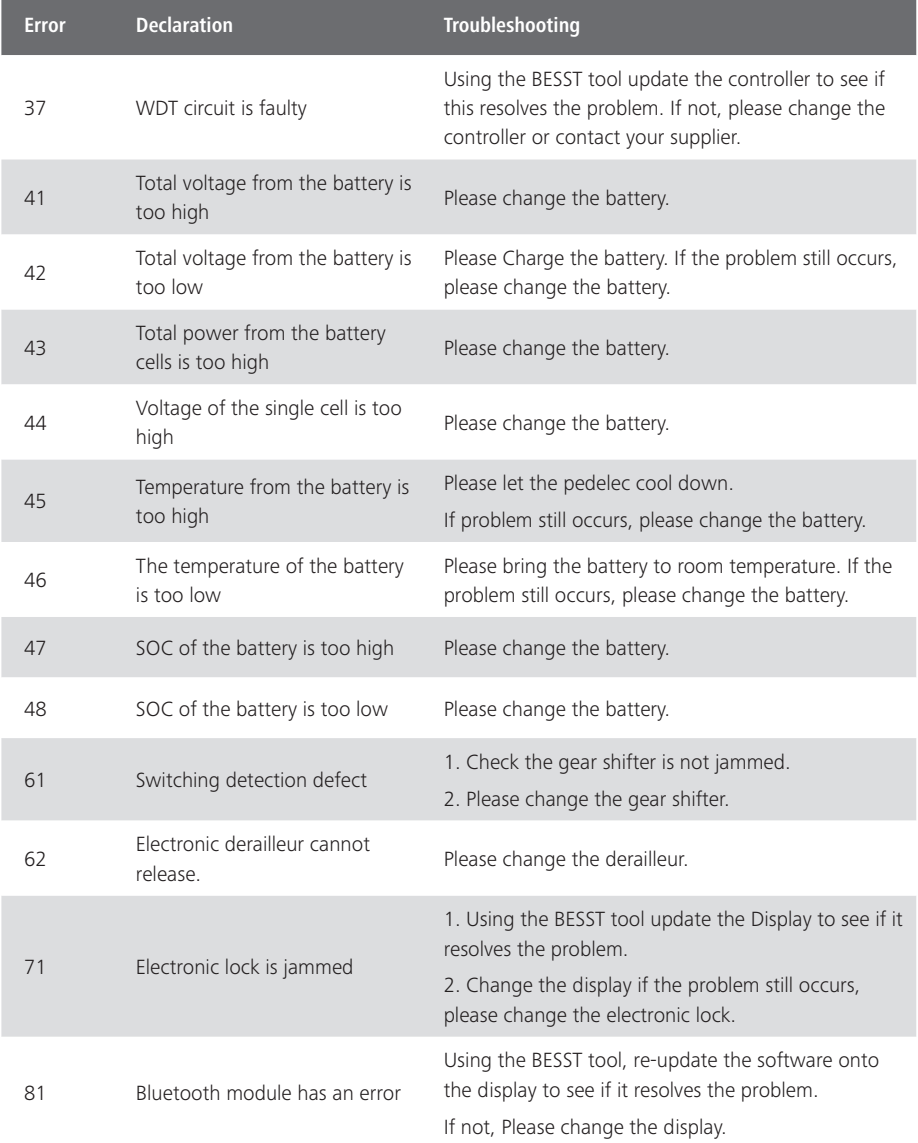